# *Руководство по установке и конфигурированию IBM SPSS Modeler Premium 17.1*

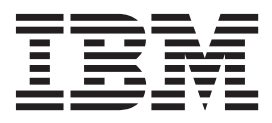

# **Содержание**

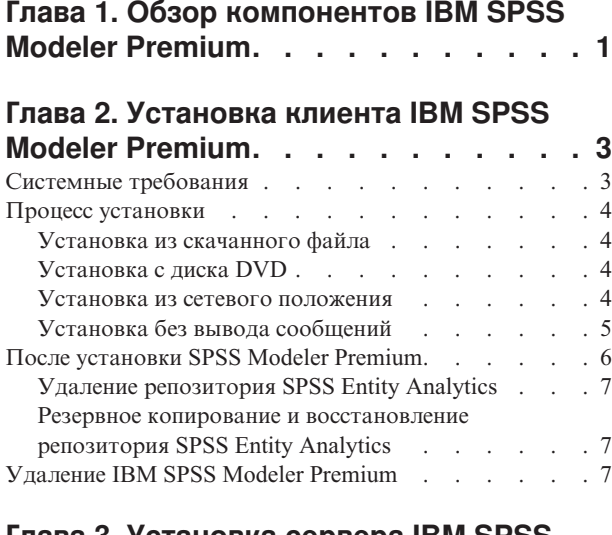

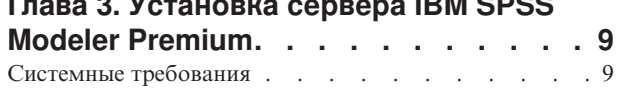

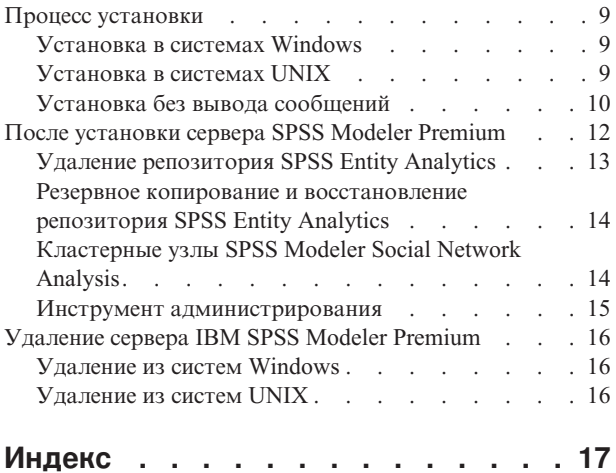

# <span id="page-4-0"></span>Глава 1. Обзор компонентов IBM SPSS Modeler Premium

IBM<sup>®</sup> SPSS Modeler Premium состоит из 3 основных компонентов:

- IBM SPSS Modeler Entity Analytics
- IBM SPSS Modeler Social Network Analysis
- IBM SPSS Modeler Text Analytics

#### **IBM SPSS Modeler Entity Analytics**

SPSS Entity Analytics добавляет дополнительное измерение к прогностической аналитике IBM SPSS Modeler. Прогностическая аналитика пытается предсказать будущее поведение данных из прошлого, а объектная аналитика направлена на улучшение связности и согласованности текущих данных посредством устранения конфликтов идентичности в самих записях. Идентичность может относиться к индивидууму, организации, а также к любому другому объекту, для которого возможна неоднозначность. Разрешение идентичности может оказаться крайне необходимым для ряда полей, в том числе для управления отношениями с клиентами, обнаружения мошенничества, противодействия отмыванию денег или для национальной и международной безопасности.

SPSS Entity Analytics доступен в виде версий для стороны клиента и для стороны сервера. Установке версии для стороны клиента необходима на любой клиентской системе, на которой вы хотите запускать SPSS Entity Analytics.

Кроме того, если вы используете SPSS Modeler Server, установите серверную версию.

#### **IBM SPSS Modeler Social Network Analysis**

IBM SPSS Modeler Social Network Analysis преобразует информацию о взаимосвязях в поля, характеризующие социальное поведение отдельных лиц и групп. При помощи данных, описывающих взаимосвязи, в основе которых лежат социальные сети, SPSS Modeler Social Network Analysis определяет социальных лидеров, влияющих на поведение других участников сети. Кроме того, вы можете определить, какие люди наиболее подвержены влиянию других участников сети. Сочетая полученные результаты с результатами других измерений, можно создать исчерпывающие профили отдельных лиц, на которых будут основаны ваши прогнозные модели. Модели, содержащие эту социальную информацию, выполняются лучше моделей, которые ее не содержат.

Дополнительную информацию об анализе социальных сетей смотрите в Руководстве пользователя по IBM SPSS Modeler Social Network Analysis.

#### **IBM SPSS Modeler Text Analytics**

SPSS Modeler Text Analytics предлагает мощные возможности аналитики текстовых данных, использующие расширенные лингвистические технологии и возможность обработки естественных языков (Natural Language Processing, NLP) для быстрой обработки самых разнообразных неструктурированных текстовых данных и извлечения и организации на их основе ключевых понятий. К тому же, SPSS Modeler Text Analytics может сгруппировать эти понятия в категории.

Около 80% поддерживаемых в организации данных хранятся в виде текстовых документов, например, отчетов, веб-страниц, сообщений электронной почты и замечаний центра обработки вызовов. Текстовые данные - это ключевой фактор, позволяющий организации лучше понять поведение заказчиков ее продукции. Система с интегрированной в нее обработкой естественного языка (NLP) может аналитически извлекать понятия, включая сложные синтагмы. Более того, знание базового языка позволяет классифицировать синтаксические термы по смыслу и контексту, объединяя их в соответствующие группы, например,

продуктов, организаций или людей. Благодаря этому, можно быстро определить значимость информации для ваших потребностей. Извлекаемые понятия и категории можно сочетать с существующими структурированными данными, такими как демографические, и применять к моделированию при помощи продукта SPSS Modeler и его полного комплекта инструментов исследования данных для получения более качественных и специализированных решений.

Лингвистические системы восприимчивы к знаниям: чем больше информации в их словарях, тем выше качество результатов. SPSS Modeler Text Analytics поставляется с набором лингвистических ресурсов, таких как словари терминов и синонимов, библиотеки и шаблоны. Данный продукт позволяет дополнительно разрабатывать и настраивать эти лингвистические ресурсы в соответствии с контекстом. Как правило, тонкая настройка лингвистических ресурсов представляет собой итеративный процесс и требуется для точного концептуального представления процессов получения и категоризации. В набор входят также пользовательские шаблоны, библиотеки и словари для конкретных областей знания, таких CRM и геномика.

## <span id="page-6-0"></span>**Глава 2. Установка клиента IBM SPSS Modeler Premium**

## **Системные требования Общие требования**

IBM SPSS Modeler Premium надо установить в системе, где уже установлен клиент SPSS Modeler.

Чтобы посмотреть системные требования, перейдите в раздел [http://www.ibm.com/software/analytics/spss/](http://www.ibm.com/software/analytics/spss/products/modeler/requirements.html) [products/modeler/requirements.html.](http://www.ibm.com/software/analytics/spss/products/modeler/requirements.html)

### **Требования для SPSS Entity Analytics**

Для SPSS Entity Analytics требуется репозиторий DB2 для хранения объектов соответствия. Если у вас еще нет установки DB2, где можно было бы разместить этот репозиторий, программа установки может установить DB2 для этого репозитория на локальный компьютер. Если вы собираетесь установить DB2 10.5, посмотрите документ [DB2 10.5 system requirements and installation pre-requisites.](http://www-01.ibm.com/support/knowledgecenter/SSEPGG_10.5.0/com.ibm.db2.luw.qb.server.doc/doc/r0006867.html)

#### **Примечание:**

- v Если вы намереваетесь работать с сервером SPSS Entity Analytics в распределенном режиме, устанавливать упакованный экземпляр DB2 не требуется.
- v Если вы будете работать в локальном режиме и уже установили DB2 10.5 на компьютере клиента SPSS Modeler, который будет использоваться для хранения репозитория SPSS Entity Analytics, устанавливать упакованный экземпляр DB2 **не** требуется.

### **Требования для SPSS Modeler Social Network Analysis**

Установите SPSS Modeler Social Network Analysis на всех клиентах, которые будут работать с потоками, содержащими узлы анализа социальных сетей.

**Примечание:** У вас не может быть несколько установок SPSS Modeler Social Network Analysis с различными версиями SPSS Modeler. Например, если SPSS Modeler установлен и версии 16, и версии 17, нужно деинсталлировать SPSS Modeler Social Network Analysis из версии 16 и переустановить его в версии 17, чтобы использовать SPSS Modeler Social Network Analysis с последней версией SPSS Modeler.

При наличии оценки объема входных данных, которые будут обрабатываться через IBM SPSS Modeler Social Network Analysis, можно подсчитать примерный размер свободной оперативной памяти, которая потребуется для успешной обработки.

• Для анализа распространения выполняется следующее вычисление: Размер памяти на сервере (Кбайт) = 0,1 \* число записей

где *Размер\_памяти (Кбайт)* - приблизительный объем свободной памяти, требуемой на сервере, а *число\_записей* - число строк в исходных данных.

• Для анализа групп выполняется следующее вычисление:

Размер памяти (Кбайт) = 10 \* число заказчиков

где *число\_заказчиков* - число заказчиков в данных.

## <span id="page-7-0"></span>**Требования для SPSS Modeler Text Analytics**

**Обновление из прежних версий.** Перед установкой SPSS Modeler Text Analytics версии 17.1 нужно сохранить и экспортировать из текущей версии все API, шаблоны и библиотеки, которые вы хотите использовать в новой версии. Мы рекомендуем сохранить эти файлы в каталоге, который не будет ни удален, ни перезаписан при установке последней версии.

После установки последней версии SPSS Modeler Text Analytics можно загрузить сохраненный файл TAP, добавить любые сохраненные библиотеки или импортировать и загрузить любые сохраненные шаблоны, чтобы использовать их в последней версии.

### **Процесс установки**

**Важное замечание:** Для установки вы должны войти в систему компьютера с привилегиями администратора.

### **Установка из скачанного файла Windows XP**

- 1. Щелкните дважды по файлу, который вы скачали, и извлеките все файлы в некоторое положение на компьютере.
- 2. При помощи проводника Windows перейдите в положение, куда вы извлекли файлы, и щелкните дважды по файлу *setup.exe*.
- 3. Следуйте инструкциям на экране.

#### **Windows Vista или новее**

**Примечание:** Надо запустить программу установки от имени администратора:

- 1. Щелкните дважды по файлу, который вы скачали, и извлеките все файлы в некоторое положение на компьютере.
- 2. При помощи проводника Windows перейдите в положение, куда вы извлекли файлы.
- 3. Щелкните правой кнопкой мыши по файлу *setup.exe* и выберите **Запустить как администратор**.
- 4. Следуйте инструкциям на экране.

### **Установка с диска DVD Windows XP**

- 1. Вставьте диск DVD в дисковод DVD. AuoPlay выводит меню.
- 2. В меню AutoPlay щелкните по пункту, которые вы хотите установить, и следуйте инструкциям на экране.

#### **Windows Vista или новее**

**Примечание:** Надо открыть окно автозапуска от имени администратора:

- 1. Закройте окно автозапуска, которое автоматически выводится при вставке диска в дисковод DVD.
- 2. Откройте диск DVD с помощью проводника Windows.
- 3. Щелкните правой кнопкой по файлу *setup.exe* в корневой папке диска DVD и выберите пункт **Запуск от имени администратора** .
- 4. В меню AutoPlay щелкните по пункту, которые вы хотите установить, и следуйте инструкциям на экране.

### **Установка из сетевого положения**

1. При помощи проводника Windows перейдите в положение, предоставленное администратором для файла *setup.exe*.

- <span id="page-8-0"></span>2. Щелкните правой кнопкой мыши по файлу setup.exe и выберите Запустить как администратор.
- 3. В меню автозапуска выберите Установить IBM SPSS Modeler Premium.
- 4. Следуйте инструкциям на экране.

## Установка без вывода сообщений

Режим установки без вывода сообщений поддерживает самостоятельное выполнение установки безо всякого взаимодействия; выполнение установки без вывода сообщений позволяет освободить системных администраторов от выполнения задачи мониторинга каждой установки и ввода подсказок и диалоговых окон. Особенно этот метод полезен при установке SPSS Modeler Premium на ряде различных компьютеров с одинаковыми аппаратными средствами.

Примечание: Для возможности запуска установки без вывода сообщений требуются привилегии администратора.

### Windows - установка без вывода сообщений

Установку без вывода сообщений в системах Windows можно выполнять при помощи программы установки Microsoft Installer (MSI). Для установки пакета MSI используется msiexec.exe.

#### Можно использовать следующие опции:

#### Таблица 1. Опции установки без вывода сообщений

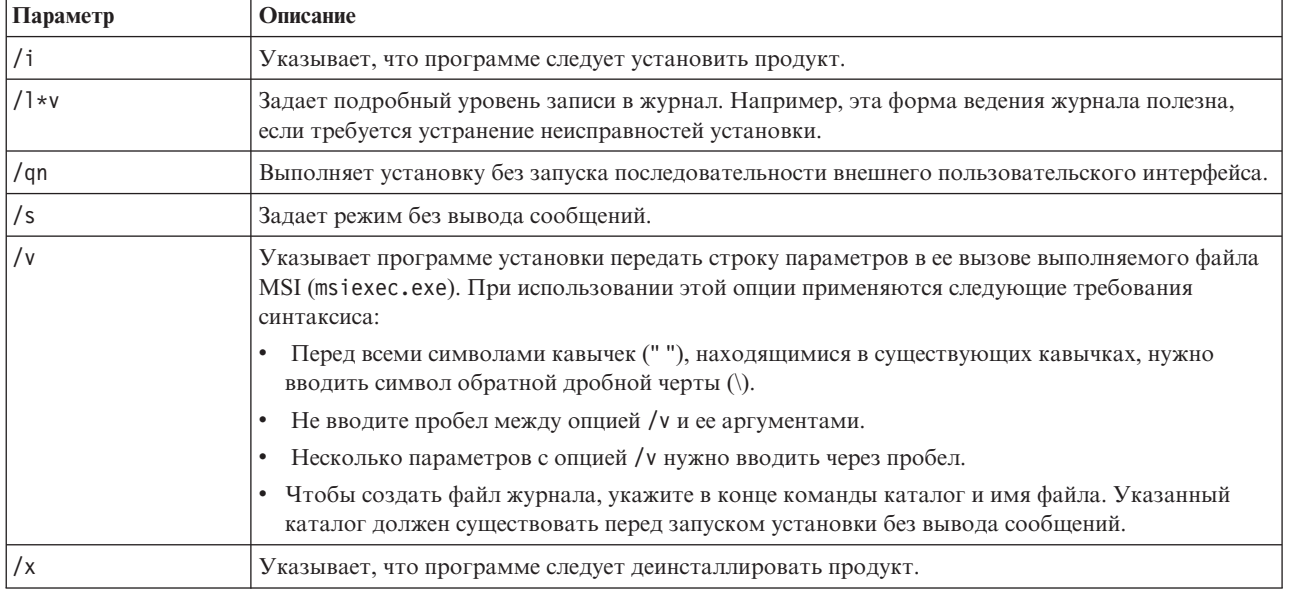

В следующем тексте показан пример команды MSI:

```
c:\>msiexec.exe /i ModelerPremium32.msi /qn /l*v
c:\temp\Modeler Silent Install.log
AgreeToLicense=true
```
Примечание: В зависимости от системы файл .msi в предыдущем примере может потребоваться изменить. Версии файла .msi для клиента SPSS Modeler Premium приведены в следующем списке.

- ModelerPremium32.msi 32-битная
- ModelerPremium64.msi 64-битная
- ModelerPremiumJP.msi 32-битная японская
- ModelerPremiumJP64.msi 64-битная японская

### <span id="page-9-0"></span>Windows - деинсталляция без вывода сообщений

В следующем тексте показан пример команды MSI для деинсталляции программного обеспечения без вывода сообщений:

C:\>msiexec.exe /x ModelerPremium64.msi /qn /norestart

## После установки SPSS Modeler Premium Создание репозитория SPSS Entity Analytics

Чтобы создать репозиторий SPSS Entity Analytics в экземпляре DB2, выполните следующие действия:

Примечание: В системах Windows с возможностью UAC (User Access Control - управление доступом пользователей) нужно запустить SPSS Modeler, выбрав Запуск от имени администратора.

- 1. Убедитесь, что у пользователя, под именем которого вы вошли в систему Windows, полные разрешения для файла C:\ProgramData\IBM\SPSS\Modeler\17.1\EA\g2 config.xml и что он входит в группу DB2ADMNS на клиенте.
- 2. Начать cSPSS Modeler.
- 3. Откройте узел Экспорт ЕА и в выпадающем списке Репозиторий объектов выберите <Обзор...>.
- 4. В диалоговом окне Репозитории объектов в выпадающем списке Имя репозитория выберите <Создать\добавить новый репозиторий...>.
- 5. На шаге 1. мастера Создать/добавить репозиторий задайте Имя пользователя и Пароль, которые должны использоваться всеми пользователями SPSS Entity Analytics для получения доступа к репозиторию SPSS Entity Analytics. Это Имя пользователя должно быть у существующего пользователя в операционной системе, входящего в состав группы DB2ADMNS. Если это не так, создание репозитория завершится неудачно, и появится сообщение об ошибке. Этот пользователь может не быть владельцем экземпляра DB<sub>2</sub>.

Прим.: НЕ задавайте запись для входа в систему, содержащую символ восклицательного знака (!) в полях Имя пользователя или Пароль, поскольку тогда создание репозитория завершится неудачно.

6. На шаге 2. мастера Создать/добавить репозиторий задайте Имя нового репозитория и нажмите кнопку ОК. Если появится сообщение об ошибке Ошибка при работе с файлом конфигурации ХМL, проверьте шаг 1 выше и повторите попытку.

#### Положение каталога данных SPSS Modeler Text Analytics

По умолчанию SPSS Modeler Text Analytics будет использовать положения установки по умолчанию для обновления и записи файлов, как это требуется для нормальной работы SPSS Modeler Text Analytics.

На клиенте SPSS Modeler Text Analytics данные записываются в базу данных, по умолчанию устанавливаемую в C:\ProgramData\IBM\SPSS\TextAnalytics\17.1\tmwb 17.1.db. Чтобы использовать другой каталог данных, задайте его, следуя инструкциям в файле ta client conf.properties в каталоге C:\Program Files\IBM\SPSS\Modeler\17.1\ext\lib\spss.TMWBClient\conf\

### **SPSS Modeler Text Analytics B Windows Vista**

Если SPSS Modeler Text Analytics устанавливается в Windows Vista, по завершении установки нужно выполнить дополнительное действие.

Добавьте разрешения на изменение для файла C:\ProgramData\IBM\SPSS\TextAnalytics\17.1\ tmwb 17.1.db. Это позволит избежать различных ошибок при попытке загрузок шаблонов и при работе построителя моделей аналитики текстовых данных.

## <span id="page-10-0"></span>**Удаление репозитория SPSS Entity Analytics**

Если вы установили необязательную DB2 10.5 в качестве репозитория SPSS Entity Analytics и хотите деинсталлировать ее, следуйте инструкциям в разделе [Деинсталляция продуктов баз данных DB2.](http://www-01.ibm.com/support/knowledgecenter/SSEPGG_10.5.0/com.ibm.db2.luw.qb.server.doc/doc/c0059726.html)

### **Резервное копирование и восстановление репозитория SPSS Entity Analytics**

Если вы установили необязательную DB2 10.5 в качестве репозитория SPSS Entity Analytics и хотите создать его резервную копию, выполните инструкции на странице [DB2 - Обзор резервного копирования.](http://www-01.ibm.com/support/knowledgecenter/SSEPGG_10.5.0/com.ibm.db2.luw.admin.ha.doc/doc/c0006150.html) Если вы создали резервную копию репозитория, который нужно восстановить, выполните инструкции на странице [DB2 - Обзор восстановления.](http://www-01.ibm.com/support/knowledgecenter/SSEPGG_10.5.0/com.ibm.db2.luw.admin.ha.doc/doc/c0006237.html)

## **Удаление IBM SPSS Modeler Premium**

Чтобы деинсталлировать IBM SPSS Modeler Premium, выполните следующие действия:

- 1. В меню Пуск Windows выберите:
	- **Администрирование** > **Панель управления**
- 2. На Панели управления выберите **Установка и удаление программ**.
- 3. Выберите **Изменить или удалить программы**.
- 4. Выберите IBM SPSS Modeler Premium из списка установленных программ и нажмите кнопку **Изменить/Удалить**. Если на компьютере установлено несколько версий, обязательно выберите версию, которую нужно удалить.

Когда процесс деинсталляции завершится, на экране появится сообщение.

## <span id="page-12-0"></span>**Глава 3. Установка сервера IBM SPSS Modeler Premium**

## **Системные требования**

Сервер IBM SPSS Modeler Premium надо установить в системе, где уже установлен SPSS Modeler Server. Требования для серва=ера IBM SPSS Modeler Premium идентичны требованиям для сервера SPSS Modeler, за одним исключением.

Если хост сервера SPSS Modeler находится в системе Solaris 10, сначала надо установить следующее исправление Solaris zlib, доступное на сайте Oracle:

 $\cdot$  125211-01

### **Процесс установки**

**Важное замечание:** Для установки вы должны войти в систему компьютера с привилегиями администратора.

## **Установка в системах Windows**

Сервер IBM SPSS Modeler Premium должен быть установлен там же, где установлен SPSS Modeler Server. Если SPSS Modeler Server не установлен, установка сервера IBM SPSS Modeler Premium завершится неудачно.

Для установки севрера IBM SPSS Modeler Premium выполните следующие действия.

- 1. Зарегистрируйтесь на компьютере сервера с привилегиями администратора.
- 2. Если вы скачали eAssembly:
	- Дважды щелкните по этому файлу и извлеките файлы установки.
	- v Перейдите в каталог, куда были извлечены файлы установки, и щелкните дважды по файлу *Server64.exe*.

Если установка выполняется с диска DVD:

- Вставьте диск DVD в оптический дисковод. Откроется окно автозапуска.
- Закройте окно автозапуска и откройте оптический диск с помощью проводника Windows.
- v Щелкните дважды по файлу *setup.exe* в корневой папке диска DVD.
- v Выберите Установить севрер IBM SPSS Modeler Premium.
- 3. Следуйте инструкциям на экране.
- 4. Когда установка будет завершена, перезапустите хост сервера SPSS Modeler.

### **Установка в системах UNIX**

Сервер IBM SPSS Modeler Premium должен быть установлен там же, где установлен SPSS Modeler Server. Если SPSS Modeler Server не установлен, установка сервера IBM SPSS Modeler Premium завершится неудачно.

Вы должны убедиться в том, что ограничения ядра в системе допускают работу сервера IBM SPSS Modeler Premium. Мы рекомендуем, чтобы было доступно хотя бы 4 Гбайта. При помощи команды **ulimit -a** задайте существующий размер и увеличивайте его при необходимости.

Для установки сервера IBM SPSS Modeler Premium выполните следующие шаги:

- 1. Убедитесь, что SPSS Modeler не запущен на компьютере назначения.
- 2. Войдите в систему под именем пользователя **root** .
- 3. Если вы скачали eAssembly:
- <span id="page-13-0"></span>v Дважды щелкните по этому файлу и извлеките файлы установки в удобное для вас положение.
- Перейдите в положение, куда были извлечены установочные файлы.

Если установка выполняется с диска DVD:

- Вставьте диск DVD в дисковод оптических дисков и убедитесь, что у вас есть доступ к этому дисководу. В операционной системе Solaris должен работать диспетчер томов (демон *vold*).
- Перейдите в каталог монтирования оптического диска.
- 4. Запустите файл .bin (например: premium\_server\_aix64.bin или premium\_server\_zlinux64.bin). Убедитесь, что сценарий установки может запускаться от имени пользователя *root*.
- 5. Следуйте инструкциям на экране. Когда вам будет предложено указать каталог установки, используйте каталог установки сервера SPSS Modeler Server. Если вы укажете другой каталог, появится сообщение об ошибке.
- 6. Когда установка будет завершена, перезапустите хост сервера SPSS Modeler.

## **Установка без вывода сообщений**

Режим установки без вывода сообщений поддерживает самостоятельное выполнение установки без всякого взаимодействия; выполнение установки без вывода сообщений позволяет освободить системных администраторов от выполнения задачи мониторинга каждой установки и ввода подсказок и диалоговых окон. Особенно этот метод полезен при установке SPSS Modeler Premium на ряде различных компьютеров с одинаковыми аппаратными средствами.

**Примечание:** Для возможности запуска установки без вывода сообщений требуются привилегии администратора.

### **Windows - установка без вывода сообщений**

Установку без вывода сообщений в системах Windows можно выполнять при помощи программы установки Microsoft Installer (MSI). Для установки пакета MSI используется msiexec.exe.

Можно использовать следующие опции:

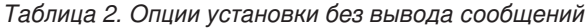

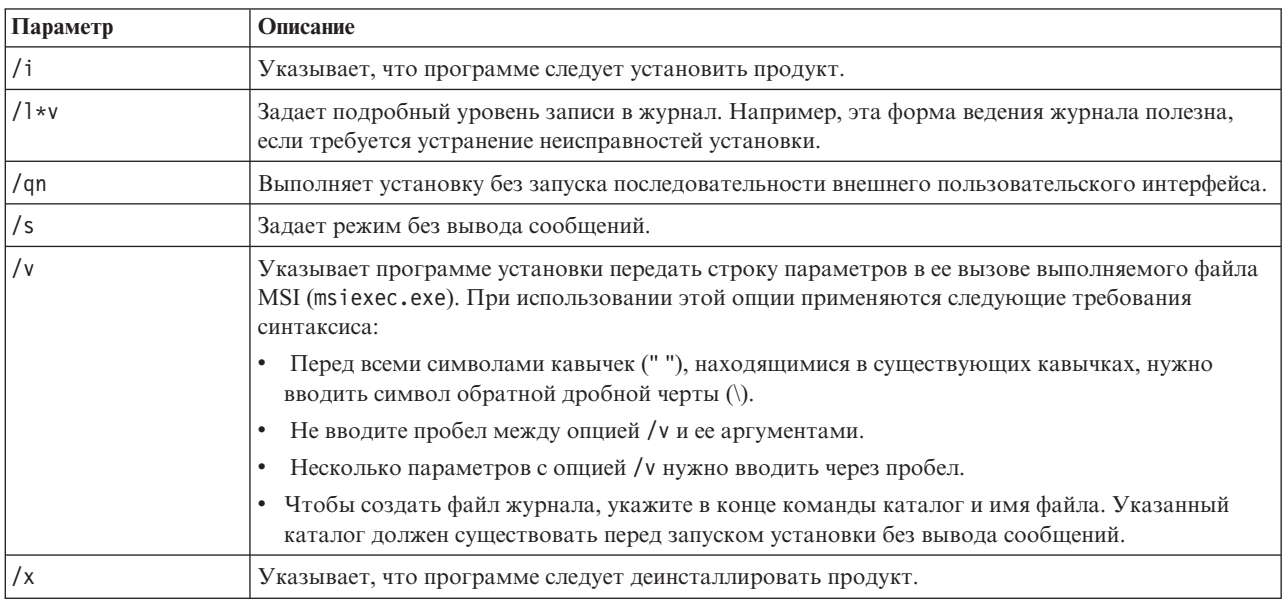

В следующем тексте показан пример команды MSI:

```
c:\>msiexec.exe /i ModelerPremiumServer64.msi /an /L*v
c:\temp\Modeler Silent Install.log
AgreeToLicense=true
```
Примечание: В зависимости от системы файл .msi в предыдущем примере может потребоваться изменить. Версии файла .msi для сервера SPSS Modeler Premium приведены в следующем списке.

- ModelerPremiumServer64.msi 64-битная
- ModelerPremiumServerJP.msi 64-битная японская

#### Windows - деинсталляция без вывода сообщений

В следующем тексте показан пример команды MSI для деинсталляции программного обеспечения без вывода сообщений:

C:\>msiexec.exe /x ModelerPremium64.msi /qn /norestart

#### Linux / UNIX - установка без вывода сообщений

Чтобы выполнить установку без вывода сообщений в системе Linux или UNIX:

- 1. В том же положении, куда вы скопировали файлы программы установки, создайте файл installer.properties.
- 2. В текстовом редакторе задайте значения файла installer.properties. В следующем тексте показан пример файла installer.properties:

```
# Чтв. 29 января 2015. 11:35:37 по Гринвичу
# Вывод возможности воспроизведения
# ---------------------
# Этот файл построен возможностью воспроизведения InstallAnywhere.
# Он содержит переменные, заданные на панелях, консолях или в пользовательском коде.
#Укажите, принято ли лицензионное соглашение
```

```
LICENSE_ACCEPTED=TRUE
```

```
#Выбор папки для установки
#---------------------
USER INSTALL DIR=/usr/IBM/SPSS/ModelerServer/17.0
```

```
#Установка
```
- 3. Убедитесь, что значение для USER INSTALL DIR соответствует положению каталога вашей установки. Путь каталога не может содержать пробелов.
- 4. Сохраните файл.
- 5. Запустите программу установки при помощи следующей команды:

./<имя программы установки> -i silent -f installer.properties

где <имя программы установки> - это имя файла. bin программы установки.

#### Linux / UNIX - деинсталляция без вывода сообщений

Для деинсталляции программного обеспечения без вывода сообщений программу установки можно запустить одним из двух способов:

• Введите следующую команду:

```
./<nуть_установки>/Uninstall_IBM_SPSS_MODELER_PREMIUM_SERVER/Uninstall_IBM_SPSS_MODELER_PREMIUM_SERVER
-i silent
```
Где <путь установки> - это путь каталога, где установлен сервер IBM SPSS Modeler.

<span id="page-15-0"></span>• Другой вариант (при наличии файла installer.properties): в следующем тексте показан пример команды для деинсталляции программного обеспечения без вывода сообщений: ./premium server linux64.bin -i silent -f ./installer.properties

## После установки сервера SPSS Modeler Premium Создание репозитория SPSS Entity Analytics

Чтобы создать репозиторий SPSS Entity Analytics в экземпляре DB2, выполните следующие действия:

#### **Windows**

- 1. Убедитесь, что у пользователя, под именем которого вы вошли в SPSS Modeler Server, есть полные разрешения для файла C:\ProgramData\IBM\SPSS\Modeler\17.1\EA\q2 config.xml и что он входит в группу DB2ADMNS на сервере.
- 2. Запустите SPSS Modeler и соединитесь с SPSS Modeler Server.
- 3. Откройте узел Экспорт ЕА и в выпадающем списке Репозиторий объектов выберите <Обзор...>.
- 4. В диалоговом окне Репозитории объектов в выпадающем списке Имя репозитория выберите <Создать\добавить новый репозиторий...>.
- 5. На шаге 1. мастера Создать/добавить репозиторий задайте Имя пользователя и Пароль, которые должны использоваться всеми пользователями SPSS Entity Analytics для получения доступа к репозиторию SPSS Entity Analytics. Это Имя пользователя должно быть у существующего пользователя в операционной системе, входящего в состав группы DB2ADMNS. Если это не так, создание репозитория завершится неудачно, и появится сообщение об ошибке. Этот пользователь может не быть владельцем экземпляра DB<sub>2</sub>.

Прим.: НЕ задавайте запись для входа в систему, содержащую символ восклицательного знака (!) в полях Имя пользователя или Пароль, поскольку тогда создание репозитория завершится неудачно.

6. На шаге 2. мастера Создать/добавить репозиторий задайте Имя нового репозитория и нажмите кнопку ОК. Если появится сообщение об ошибке Ошибка при работе с файлом конфигурации XML, проверьте шаг 1 выше и повторите попытку.

Примечание: Если DB2 находится не на том же компьютере, что и SPSS Modeler, надо каталогизировать базу данных на локальном компьютере и создать системную переменную среды DB2N0DENAME.

#### **UNIX**

1. В каталоге установки SPSS Modeler Server отредактируйте сценарий запуска modelersry.sh, как в следующем примере.

Примечание: В этом примере /opt/ibm/V10.5 - это каталог установки DB2, а /home/q2user - домашний каталог пользователя экземпляра DB2, который использовался при создании репозитория.

DB2 INSTALL PATH=/opt/ibm/V10.5/ export DB2 INSTALL PATH DB2 INSTANCE HOME=7home/g2user export DB2 INSTANCE HOME

- 2. Соединитесь с SPSS Modeler Server, используя регистрационные данные пользователя экземпляра DB2 в шаге 2.
- 3. Убедитесь, что у пользователя, под именем которого вы вошли в SPSS Modeler Server, есть полные разрешения для папок <каталог-установки-modeler>\ext\bin\pasw.entityanalytics\data и <каталог-установки-modeler>\ext\bin\pasw.entityanalytics\EA и что он входит в группу db2iadm1 на компьютере сервера.
- 4. Начать cSPSS Modeler.
- 5. Откройте узел Экспорт ЕА и в выпадающем списке Репозиторий объектов выберите <Обзор...>.
- <span id="page-16-0"></span>6. В диалоговом окне Репозитории объектов в выпадающем списке **Имя репозитория** выберите **<Создать\добавить новый репозиторий...>**.
- 7. На шаге 1. мастера Создать/добавить репозиторий задайте **Имя пользователя** и **Пароль**, которые должны использоваться всеми пользователями SPSS Entity Analytics для получения доступа к репозиторию SPSS Entity Analytics. Это **Имя пользователя** должно быть у существующего пользователя в операционной системе хоста SPSS Modeler Server, входящего в состав группы db2iadm1. Если это не так, создание репозитория завершится неудачно, и появится сообщение об ошибке. Этот пользователь может не быть владельцем экземпляра DB2.

**Прим.:** НЕ задавайте запись для входа в систему, содержащую символ восклицательного знака (! ) в полях **Имя пользователя** или **Пароль**, поскольку тогда создание репозитория завершится неудачно.

8. На шаге 2. мастера Создать/добавить репозиторий задайте **Имя нового репозитория** и нажмите кнопку OK. Если появится сообщение об ошибке Ошибка при работе с файлом конфигурации XML, проверьте шаг 1 выше и повторите попытку.

**Примечание:** Если экземпляр DB2 работает на отдельном компьютере, надо каталогизировать этот экземпляр на локальном компьютере и задать имя экземпляра в качестве значения переменной DB2NODENAME в modelersrv.sh. Например, если этот экземпляр каталогизирован как EAREPOSITORY: DB2NODENAME=EAREPOSITORY export DB2NODENAME

#### **Положение каталога данных SPSS Modeler Text Analytics**

По умолчанию SPSS Modeler Text Analytics будет использовать положения установки по умолчанию для обновления и записи файлов, как это требуется для нормальной работы SPSS Modeler Text Analytics .

На сервере SPSS Modeler Text Analytics вывод записывается и в файл журнала веб-служб, и в каталоги сеансов, а также во временные файлы. Для этого сервера используется каталог установки сервера по умолчанию C:\Program Files\IBM\SPSS\Modeler\17.1\ext\bin\spss.TMWBServer\.

По умолчанию используется файл журнала C:\ProgramData\IBM\SPSS\TextAnalytics\17.1\log\ wrapper.log. Чтобы использовать другой файл или каталог, измените значение wrapper.logfile=, заданное в файле конфигурации <каталог установки сервера>\bin\wrapper.conf.

По умолчанию используется каталог сеанса C:\ProgramData\IBM\SPSS\TextAnalytics\17.1\Session. Чтобы использовать другой файл или каталог, задайте новое положение в файле конфигурации <каталог\_установки\_сервера>\conf\ ta\_server.conf,, следуя инструкциям, также содержащимся в этом файле.

Временные файлы создаются (и удаляются) автоматически на сервере при его обычном использовании. По умолчанию они записываются в каталог C:\ProgramData\IBM\SPSS\TextAnalytics\17.1\temp. Чтобы использовать для временных файлов другой каталог, измените значение параметра attachmentDIR в файле конфигурации <каталог\_установки\_сервера>\conf\axis2.xml.

**Примечание:** Если вы указываете новый каталог, нужно убедиться, что он существует.

## **Удаление репозитория SPSS Entity Analytics**

Если вы установили необязательную DB2 10.5 в качестве репозитория SPSS Entity Analytics и хотите деинсталлировать ее, следуйте инструкциям в разделе [Деинсталляция продуктов баз данных DB2.](http://www-01.ibm.com/support/knowledgecenter/SSEPGG_10.5.0/com.ibm.db2.luw.qb.server.doc/doc/c0059726.html)

## <span id="page-17-0"></span>**Резервное копирование и восстановление репозитория SPSS Entity Analytics**

Если вы установили необязательную DB2 10.5 в качестве репозитория SPSS Entity Analytics и хотите создать его резервную копию, выполните инструкции на странице [DB2 - Обзор резервного копирования.](http://www-01.ibm.com/support/knowledgecenter/SSEPGG_10.5.0/com.ibm.db2.luw.admin.ha.doc/doc/c0006150.html) Если вы создали резервную копию репозитория, который нужно восстановить, выполните инструкции на странице [DB2 - Обзор восстановления.](http://www-01.ibm.com/support/knowledgecenter/SSEPGG_10.5.0/com.ibm.db2.luw.admin.ha.doc/doc/c0006237.html)

## **Кластерные узлы SPSS Modeler Social Network Analysis**

#### **Установка кластерного узла**

Кластерные узлы IBM SPSS Modeler Social Network Analysis позволяют распределить обработку социальных сетей по нескольким системам, тем самым снижая нагрузку на процессоры отдельных компьютеров. Для каждой системы, которая будет участвовать в кластерной среде, нужно выполнить установку кластерного узла.

#### **Установка в системах Windows**

Кластерные узлы можно устанавливать в любые папки назначения, но они должны находится на компьютере, на котором запущена установка. Нельзя выполнить установку в сетевое положение.

#### Сервер Windows

*Примечание*: Запускать автозапуск (или, при использовании загруженных файлов, *sna\_worker\_installer.exe*) надо от имени администратора:

Чтобы установить кластерный узел в Windows Server, выполните следующие действия:

- 1. Если вы загрузили этот продукт из сети, щелкните дважды по загруженному файлу и извлеките установочные файлы.
- 2. Если вы выполняете установку с DVD, закройте окно автозапуска, автоматически открывшееся при вставке диска в дисковод DVD.
- 3. Откройте диск DVD с помощью проводника Windows. Или перейдите в положение, куда были извлечены установочные файлы.
- 4. Щелкните правой кнопкой мыши по *sna\_worker\_installer.exe* в подпапке *Windows* и выберите **Запуск от имени администратора**. Иначе перейдите в положение, куда извлечены установочные файлы, и щелкните по файлу *sna\_worker\_installer.exe*.
- 5. Выберите Установить IBM SPSS Modeler Social Network Analysis (Кластерный узел).
- 6. Следуйте инструкциям на экране.

### **Установка в системах UNIX**

Чтобы установить кластерный узел, выполните следующие действия:

- 1. Войдите в систему под именем пользователя *root* .
- 2. Если вы выполняете установку с DVD, вставьте диск с продуктом в дисковод DVD и убедитесь, что этот диск доступен. В операционной системе Solaris должен работать диспетчер томов (демон **vold**).
- 3. Если вы используете загруженный установочный носитель (то есть сжатый архив), извлеките файлы из этого архива.
- 4. Если вы выполняете установку с DVD, перейдите в каталог монтирования DVD.
- 5. Если вы выполняете установку из загруженного архива, перейдите в каталог, куда был извлечен файл установщика.
- 6. Запустите файл .bin; например, sna\_worker\_installer\_aix64.bin или sna\_worker\_installer\_linux64.bin. Убедитесь, что сценарий установки может запускаться от имени пользователя *root*.
- 7. Следуйте инструкциям на экране.

### <span id="page-18-0"></span>**Удаление из систем Windows**

Чтобы деинсталлировать кластерный узел для IBM SPSS Modeler Server Social Network Analysis, выполните следующие действия:

- 1. В меню Пуск Windows выберите:
	- **Администрирование** > **Панель управления**
- 2. На Панели управления выберите **Установка и удаление программ**.
- 3. Выберите **Изменить или удалить программы**.
- 4. Выберите кластерный узел IBM SPSS Modeler Social Network Analysis из списка установленных программ и нажмите кнопку **Изменить/Удалить**. Если на компьютере установлено несколько версий, обязательно выберите версию, которую нужно удалить.

Когда процесс деинсталляции завершится, на экране появится сообщение.

#### **Удаление из систем UNIX**

Чтобы деинсталлировать кластерный узел для IBM SPSS Modeler Social Network Analysis, удалите следующие файлы программы:

- v *\$installLoc/MPICH2*
- v *\$installLoc/TABI*

Значение *\$installLoc* соответствует пути установки кластерного узла IBM SPSS Modeler Social Network Analysis.

### **Инструмент администрирования**

После установки IBM SPSS Modeler Server Social Network Analysis необходимо сконфигурировать среду. Установка включает инструмент администрирования, позволяющий задать необходимые параметры конфигурации.

#### **Запуск инструмента администрирования**

По завершении установки IBM SPSS Modeler Server Social Network Analysis можно запустить инструмент администрирования автоматически. Кроме того, можно запустить инструмент вручную в любое время для изменения параметров конфигурации.

Чтобы запустить инструмент управления вручную, запустите файл инструмента управления для этого сервера из положения установки. Инструмент администрирования IBM SPSS Modeler Server Social Network Analysis находится в папке *<положение\_установки>*\TABI\adminTool\_server, где *<положение\_установки>* соответствует положению установки IBM SPSS Modeler Server Social Network Analysis; обычно это положение установки сервера IBM SPSS Modeler.

#### **Задание параметров конфигурации**

При администрировании IBM SPSS Modeler Server Social Network Analysis инструмент администрирования задает ряд вопросов о параметрах конфигурации.

- Хосты MPD. Введите имя или IP-адрес каждого кластерного узла. Информация о хостах сохраняется в \$HOME/mpd.hosts.
- v **Рабочий каталог**. Укажите общедоступный каталог, к которому есть доступ у всех кластерных узлов с использованием одного и того же пути.
- **Временный каталог**. Задайте временный каталог, используемый для промежуточных и внутренних файлов обработки.
- **Число процессов**. Укажите число хостов в кластере.

*Примечание*: Если вы изменили *Рабочий* каталог, *Временный* каталог или *Число процессов*, выполните следующие действия:

1. Если вы находитесь в системе UNIX, выполните команду оболочки: *source \$HOME/SNA.profile*.

<span id="page-19-0"></span>2. Перезапустите IBM SPSS Modeler или сервер IBM SPSS Modeler, по необходимости.

## **Удаление сервера IBM SPSS Modeler Premium**

## **Удаление из систем Windows**

Чтобы деинсталлировать сервер IBM SPSS Modeler Premium, выполните следующие действия:

1. В меню Пуск Windows выберите:

**Администрирование** > **Панель управления**

- 2. На Панели управления выберите **Установка и удаление программ**.
- 3. Выберите **Изменить или удалить программы**.
- 4. Выберите сервер IBM SPSS Modeler Premium из списка установленных программ и нажмите кнопку **Изменить/Удалить**. Если на компьютере установлено несколько версий, обязательно выберите версию, которую нужно удалить.

Когда процесс деинсталляции завершится, на экране появится сообщение.

### **Удаление из систем UNIX**

Чтобы деинсталлировать сервер IBM SPSS Modeler Premium, удалите программные файлы и отключите автоматический запуск, если он был сконфигурирован для системы.

# <span id="page-20-0"></span>**Индекс**

## **I**

**Х** [хосты MPD 15](#page-18-0)

IBM SPSS Modeler Server Social Network Analysis [инструмент администрирования 15](#page-18-0)

## **U**

UNIX [удаление кластерных узлов 15](#page-18-0) [установка кластерных узлов 14](#page-17-0)

# **W**

Windows [удаление кластерных узлов 15](#page-18-0) [установка кластерных узлов 14](#page-17-0)

# **В**

[временная папка 15](#page-18-0)

# **И**

[инструмент администрирования 15](#page-18-0) [запуск 15](#page-18-0) [параметры 15](#page-18-0)

# **К**

```
кластерные узлы
  инструмент администрирования 15
  удаление 15
  установка 14
```
# **О**

[обзор IBM SPSS Modeler Premium 1](#page-4-0)

# **П**

процессы [число 15](#page-18-0)

## **Р**

[рабочий каталог 15](#page-18-0)

## **У**

```
удаление
  кластерные узлы 15
установка
  кластерные узлы 14
```
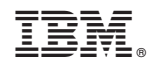

Напечатано в Дании